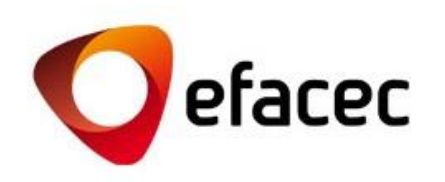

# Efasst | Comment Gérer les Comptes d'Utilisateur?

*Guide Rapide d'Utilisation*

<sup>1</sup> *Date d'Élaboration du Document: Octobre 2013*

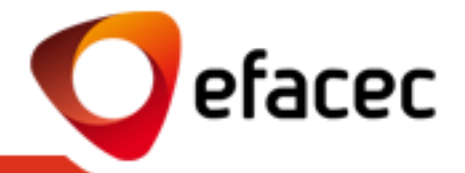

- [Termes les + importants](#page-2-0)
- Comment puis-[je modifier mes données d'Utilisateur?](#page-3-0)
- Comment puis-[je modifier mon mot de passe d'accès au système?](#page-5-0)
- Comment puis-[je créer/activer un nouveau compte d'utilisateur?](#page-6-0)
- Comment puis-[je attribuer/modifier les profils d'accès de chaque utilisateur?](#page-7-0)
- [Que signifient les différents profils d'accès](#page-8-0)?
- Comment puis-[je désactiver un compte d'utilisateur?](#page-9-0)
- [Comment modifier le Master-User?](#page-11-0)

[Comment modifier le Données Générales ?](#page-11-0)

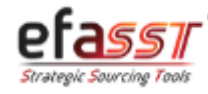

## Guide Rapide d'Utilisation

*Termes les + importants pour la gestion des comptes d'Utilisateur*

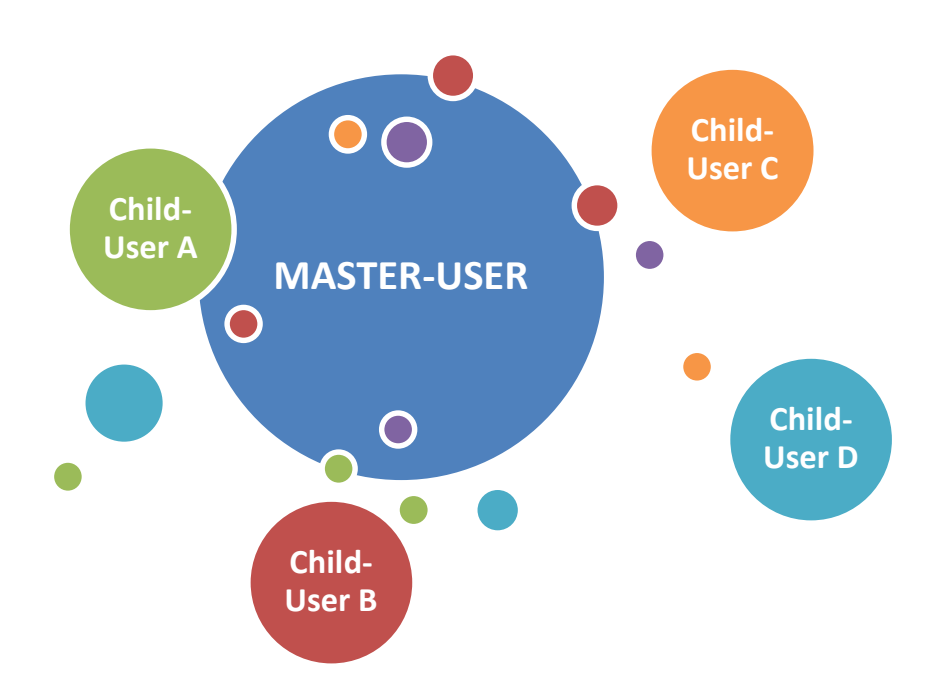

### **MASTER-USER**

- a. Utilisateur qui gère tous les comptes/profils d'utilisateur associés au Fournisseur.
- b. Correspond à l'utilisateur ayant un code de partenaire Efacec (PXXXXXXX).
- c. Cet utilisateur peut activer/désactiver les comptes d'utilisateur, et aussi gérer les profils d'accès que chaque compte devra avoir.
- d. Il possède un accès total aux fonctionnalités du Portail du Fournisseur Efacec.

## **CHILD-USER**

- a. Utilisateur-Secondaire du Fournisseur.
- b. Correspond à un compte d'utilisateur activé par le Master-User.
- c. Le niveau d'accès au Portail du Fournisseur Efacec dépend du profil attribué par le Master-User.
- d. Ne peut pas gérer les comptes d'utilisateur.
- e. Le Master-User pourra créer x Child-Users!

<span id="page-2-0"></span>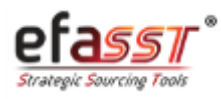

efacec

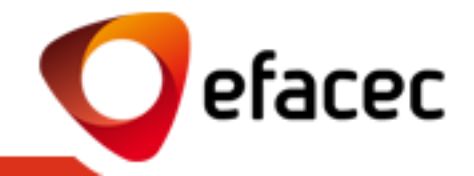

### **Situation 1 –L'Utilisateur qui veut modifier les données est le MASTER-USER**

Si vous êtes le Master-User et si vous désirez modifier vos données d'Utilisateur, vous devrez effectuer les modifications directement sur le Portfolio (séparateur "Données Générales"), puisque vos données correspondent à l'information générale du Fournisseur!

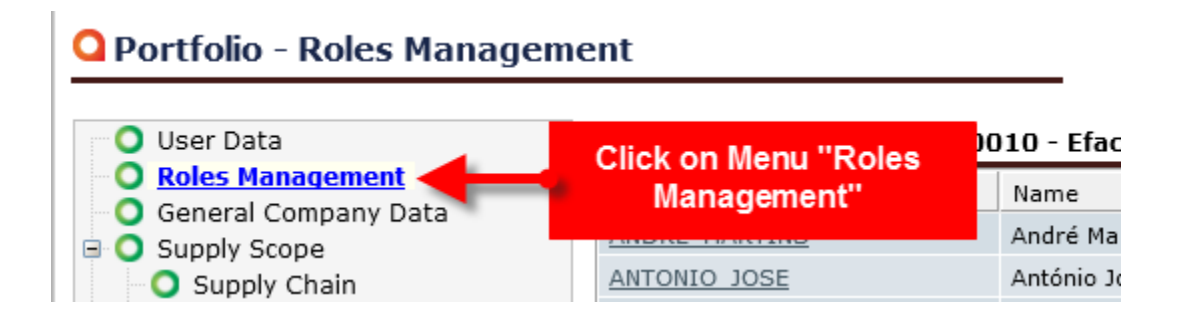

Après avoir enregistré les données, une demande sera envoyée à Efacec, par email automatique, afin de les actualiser dans nos systèmes centraux d'information!

<span id="page-3-0"></span>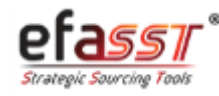

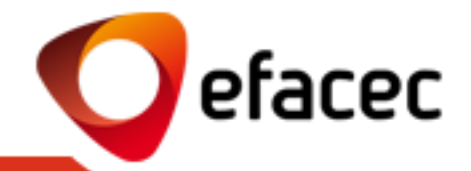

## **Situation 2 – L'Utilisateur qui veut modifier les données est un CHILD-USER**

1 | Accéder au menu "Utilisateur" (barre des menus principale)

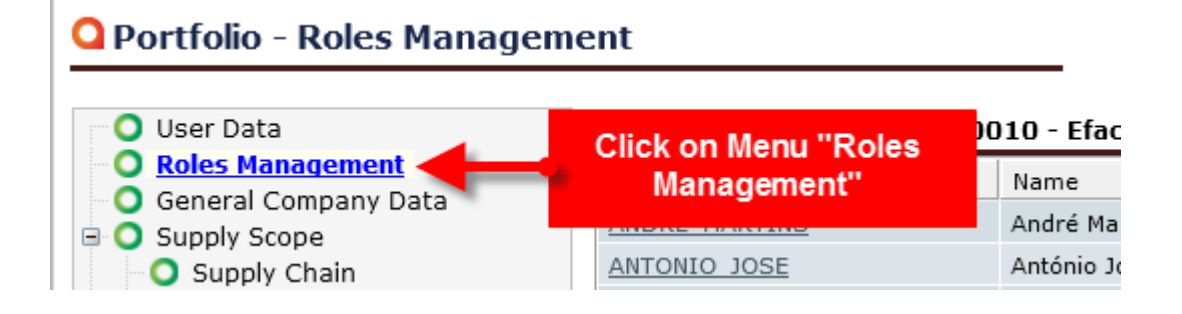

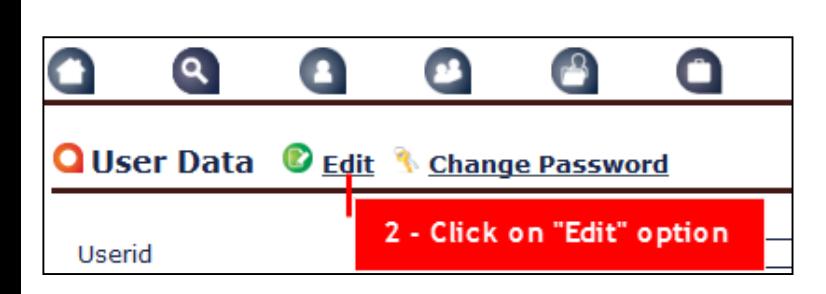

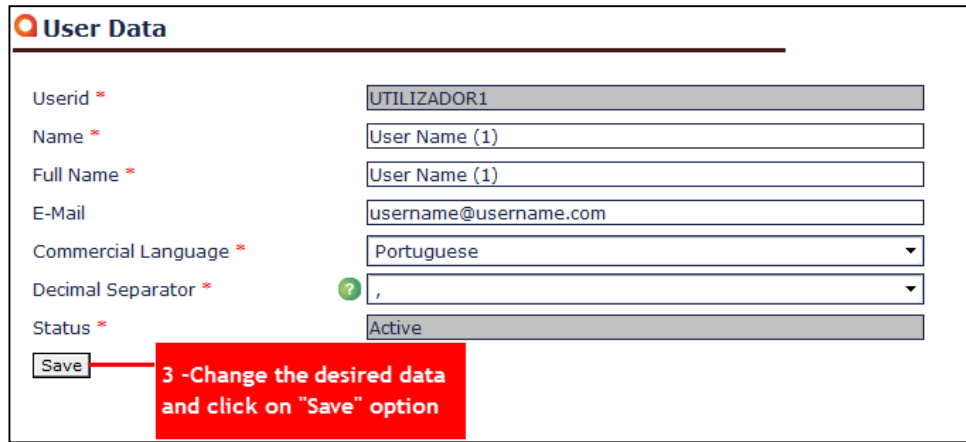

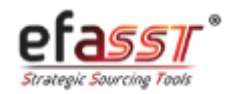

*Comment puis-je modifier mon mot de passe d'accès au système?*

efacec

1 | Accéder au menu "Utilisateur" (barre des menus principale)

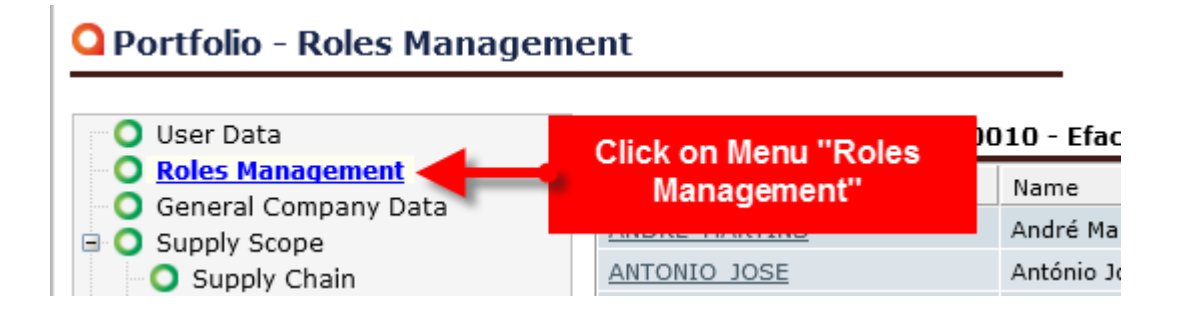

2 | Cliquer sur "Modifier Mot de Passe" 3 | Introduire l'information obligatoire et "Enregistrer"

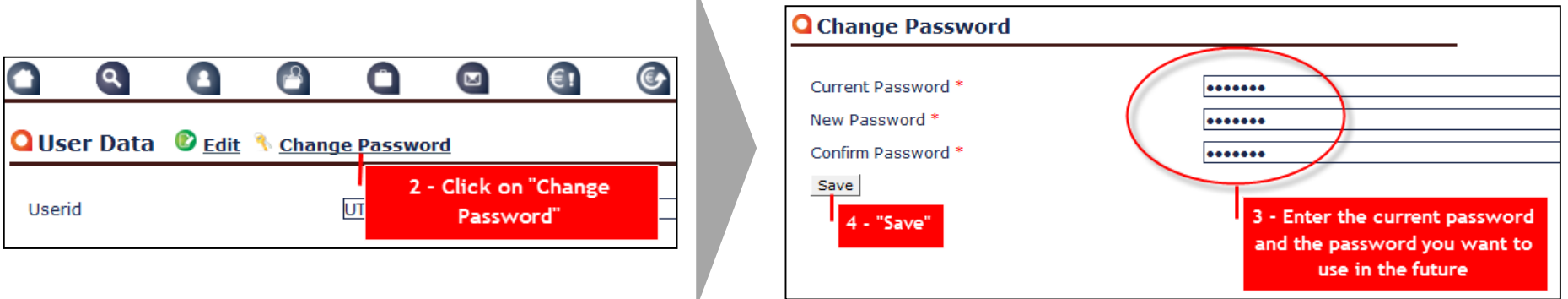

*Remarque: Pour une question de sécurité et une plus grande facilité d'accès, nous vous recommandons de modifier votre mot de passe d'accès au portail, lors de votre 1ère utilisation!* 

<span id="page-5-0"></span>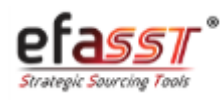

*Comment puis-je créer/activer un nouveau compte d'utilisateur?*

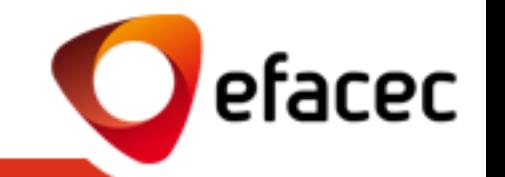

1 | Accéder au menu "Gestion des Profils" (barre des menus principale)

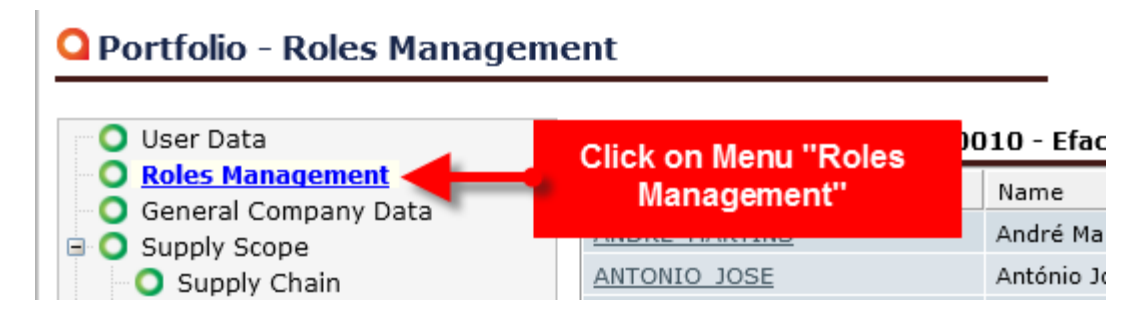

2 et 3 | Cliquer sur "Créer un Nouvel Utilisateur", remplir l'information demandée concernant l'utilisateur à additionner et cliquer sur "Créer"

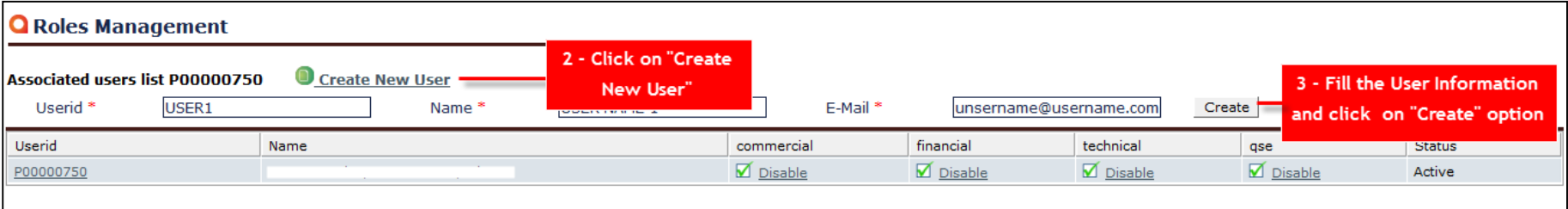

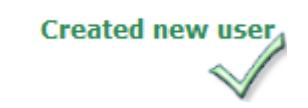

#### *Remarques:*

- *1. Seul le Master-User peut créer un nouveau compte d'Utilisateur.*
- *2. Après avoir créé le nouveau compte d'utilisateur, vous devrez lui attribuer un profil d'accès (voir diapositive suivante)!*
- *3. Après avoir créé le nouveau compte d'utilisateur,* le système envoie un e-mail automatique avec le mot de passe!

<span id="page-6-0"></span>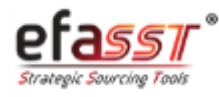

## Guide Rapide d'Utilisation

*Comment puis-je attribuer/modifier les profils d'accès de chaque compte d'Utilisateur?*

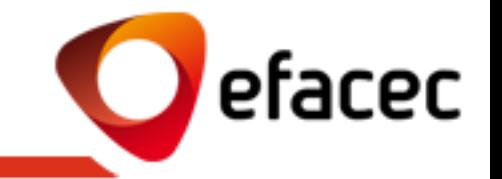

1 | Accéder au menu "Gestion des Profils" (barre des menus principale)

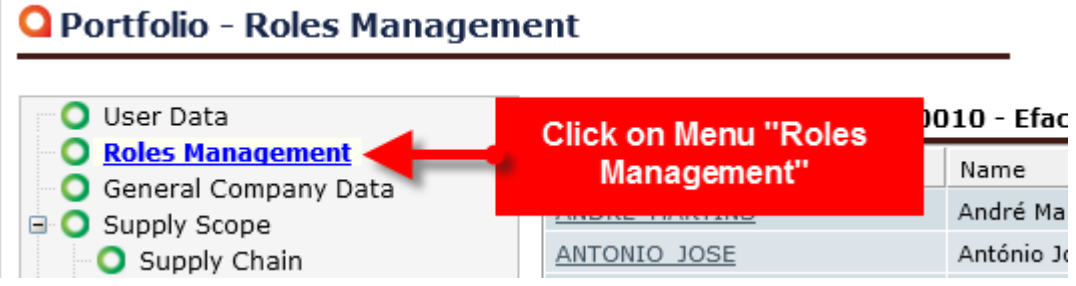

2 | Sélectionner le(s) profil(s) que vous voulez attribuer à l'utilisateur (vous pourrez choisir plus qu'un profil)

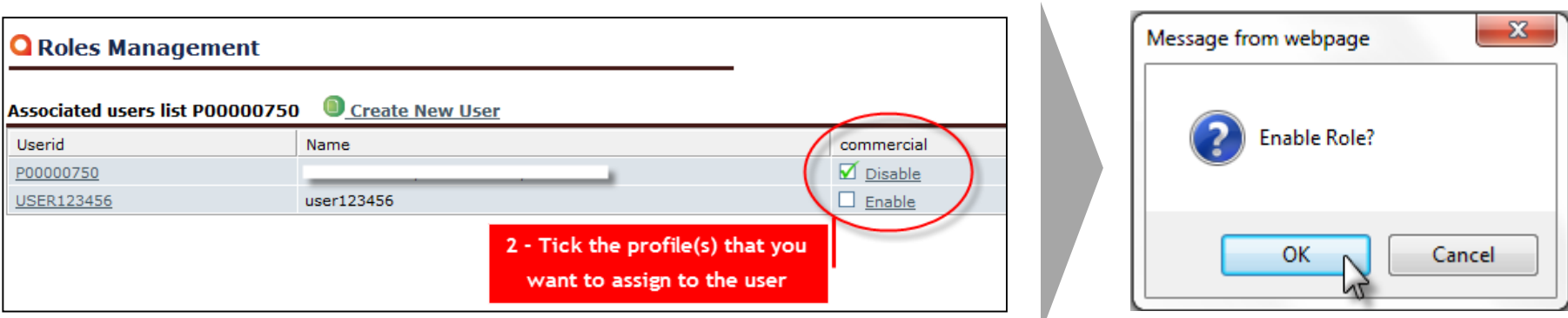

#### *Remarques:*

- *1. Vous pourrez modifier les profils d'accès de chaque compte d'utilisateur chaque fois que vous le voudrez.*
- *2. Seul le Master-User peut attribuer des profils d'accès!*
- *3. Les profils d'accès sont cumulables!*
- *4. Pour retirer un profil d'accès à un compte d'utilisateur, effectuez le même processus que celui d'attribuer un profil!*

<span id="page-7-0"></span>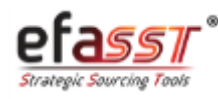

## Guide Rapide d'Utilisation

*Que signifient les différents profils d'accès ?*

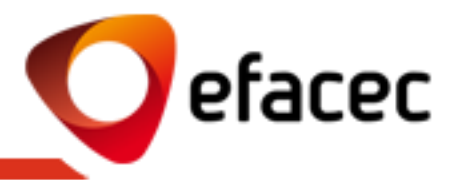

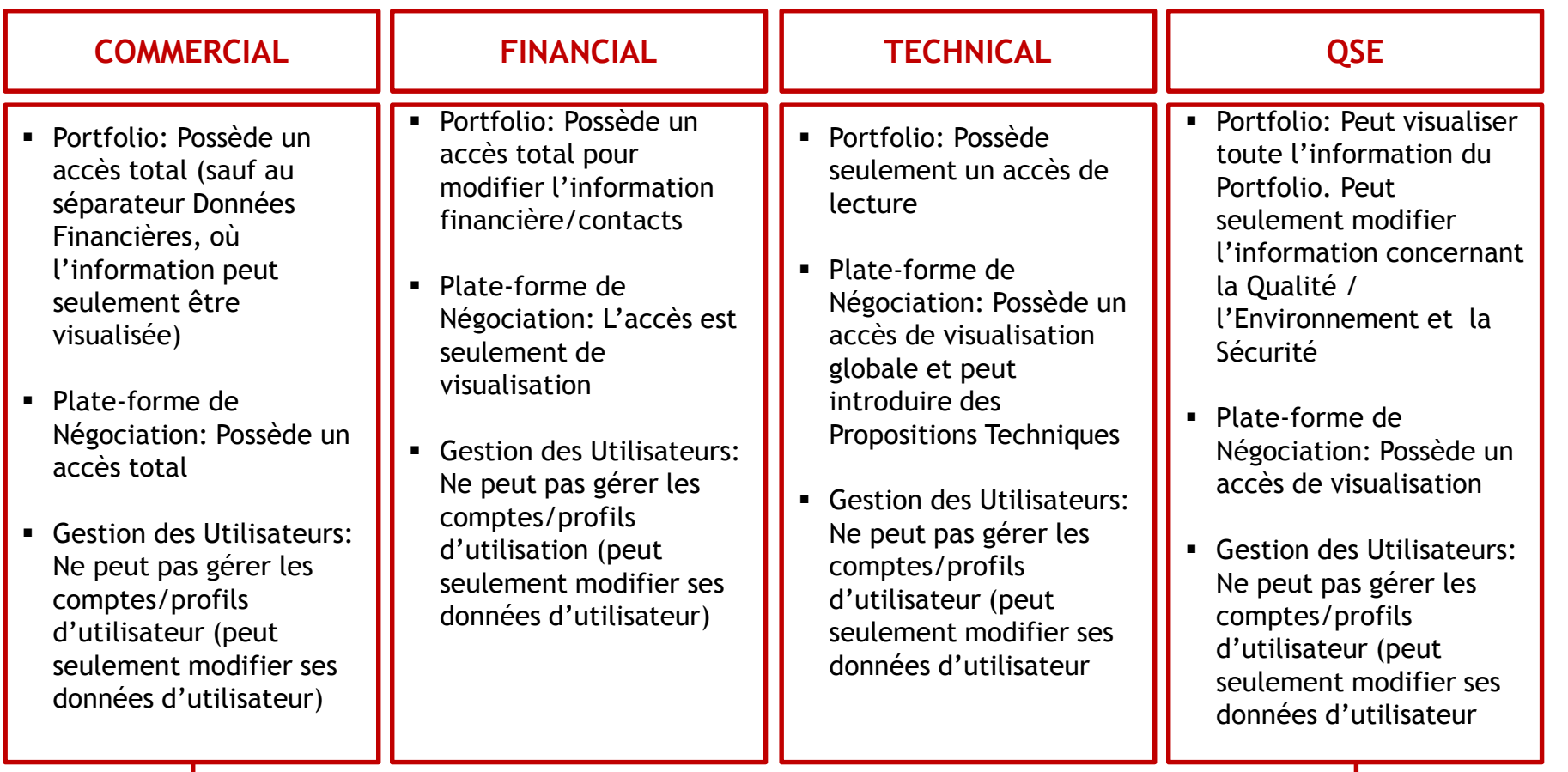

**Master-User: Possède un accès total au Portail du Fournisseur, y compris la gestion des comptes/profils d'utilisateur!**

<span id="page-8-0"></span>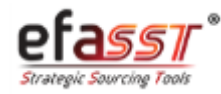

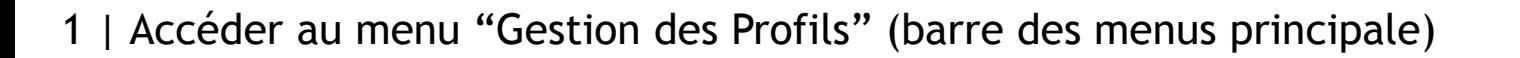

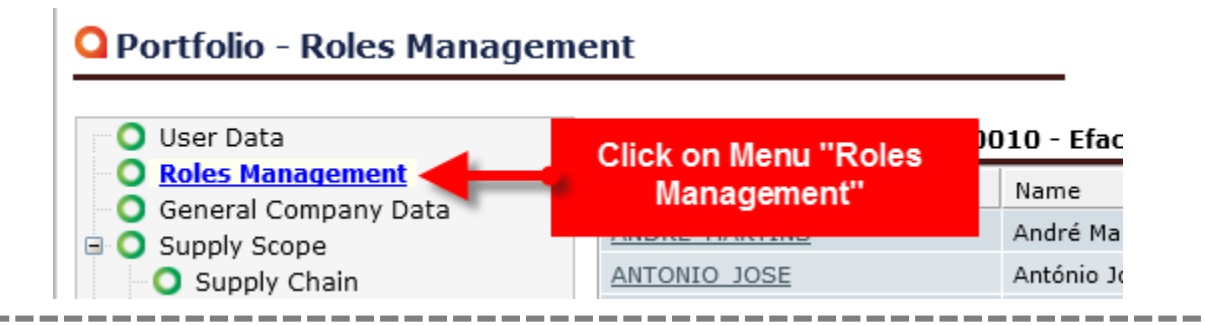

## 2 | Accéder à l'Utilisateur à désactiver 3 | Cliquer sur "Désactiver Utilisateur"

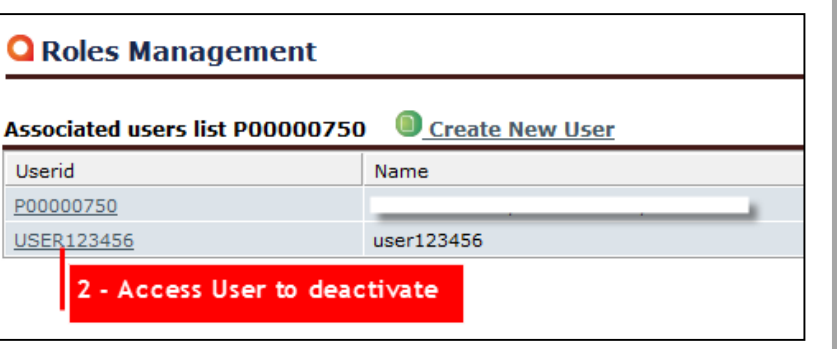

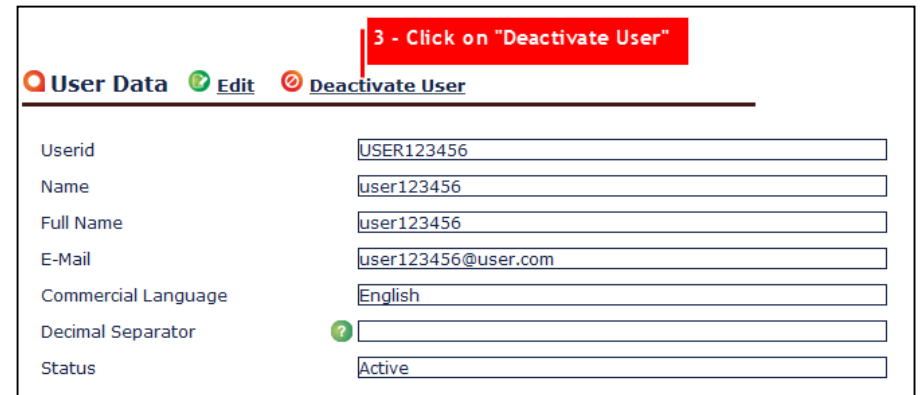

*Remarque: Le système n'envoie aucun email automatique d'alerte à l'Utilisateur désactivé!*

<span id="page-9-0"></span>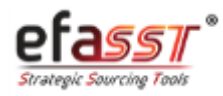

efacec

*Comment modifier le Master-User?*

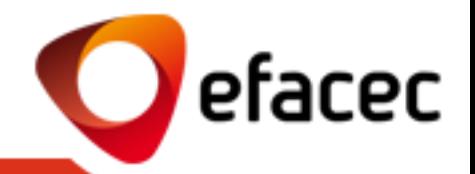

Le code du Master-User ne peut pas être modifié, puisqu'il correspond au code du Partenaire Efacec. Cependant, vous pouvez modifier le nom et l'email chaque fois que vous le voulez!

Puisque ces données correspondent à l'information générale du Fournisseur, vous devrez effectuer les modifications par le Portfolio (séparateur "Données de l´Utilisateur ").

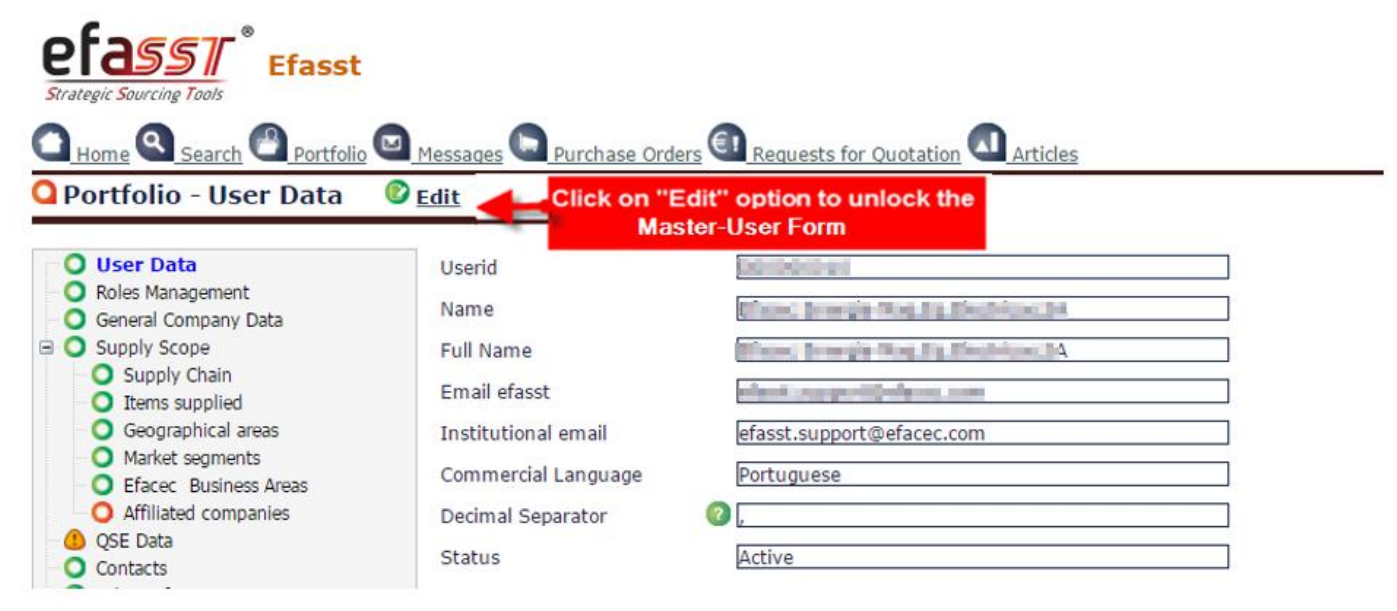

Après avoir enregistré les données, une demande sera envoyée à Efacec, afin des les actualiser dans nos systèmes centraux d'information!

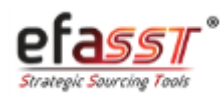

*Comment modifier le Données Générales ?*

Vous pouvez modifier votre information générale pour accéder le Portefeuille (séparateur "Données Générales de la Société ").

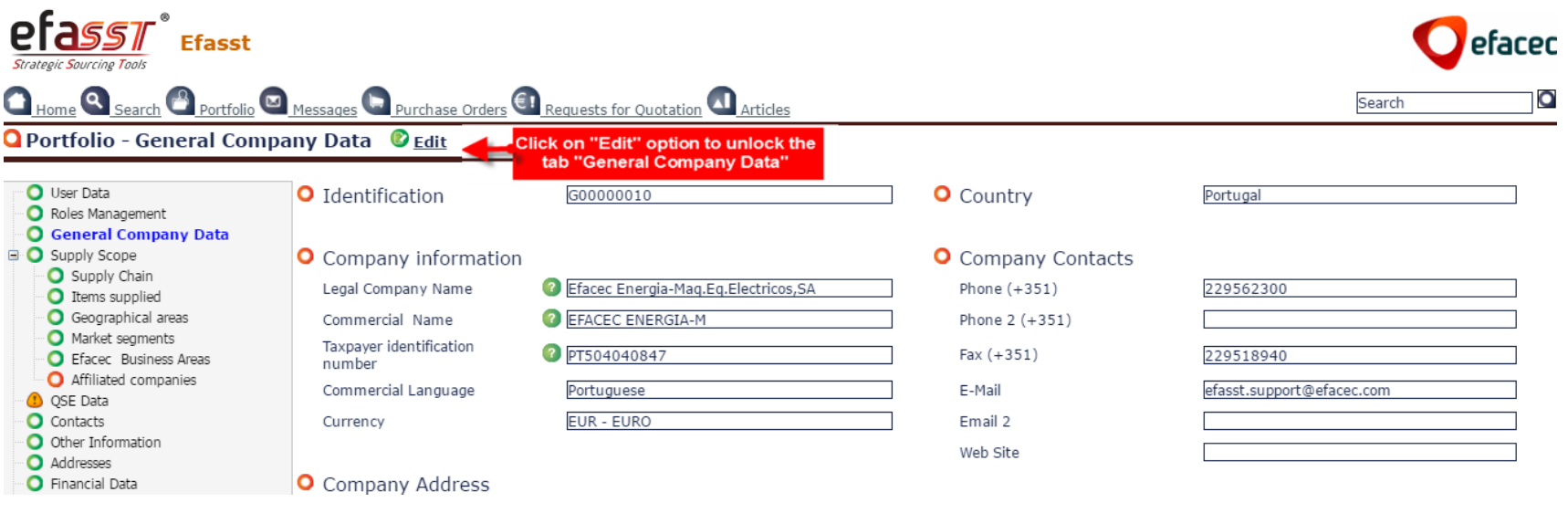

Après avoir enregistré les données, une demande sera envoyée à Efacec, afin des les actualiser dans nos systèmes centraux d'information!

<span id="page-11-0"></span>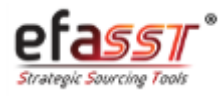

efacec

![](_page_12_Picture_0.jpeg)

## AIDE EFASST

Email: [efasst.support@efacec.com](mailto:efasst.support@efacec.com) Téléphone: (+351) 22 956 29 10